# **LEASEERUNCH**

# FASB Initial Setup Checklist

This document, created to use as both a guide and a checklist, is designed to assist you in navigating the initial steps of using LeaseCrunch. Whether you are an administrator responsible for setting up user accounts and groups, or a user tasked with inputting data for reporting entities, this guide and checklist combination is one of many resources available to you.

Additionally, it includes an appendix with software-specific phrases and standard terminology for your convenience. Let's get started on simplifying your lease accounting process together!

#### Table of Contents

#### **[Users](#page-2-0)**

**[Groups](#page-3-0)**

**[Policies](#page-4-0)**

**[Reporting Entity](#page-5-0)**

**+ [Customization](#page-6-0)** 

**[GL Accounts](#page-7-0)**

**+ [Currency](#page-8-0)** 

**[Email Alerts](#page-9-0)**

**[Glossary](#page-10-0)**

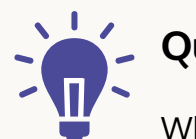

#### **Quick Tip:**

While navigating throughout this guide, you'll see multiple terms listed in **bold**.

To access the glossary or to see the definition of specific terms, click on the bolded text.

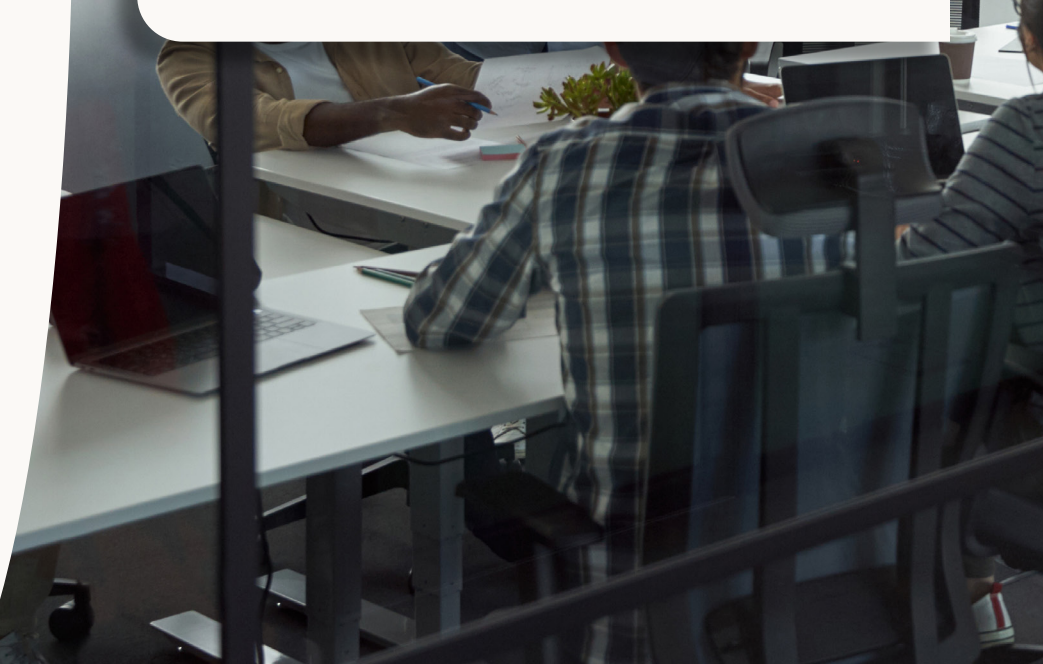

#### <span id="page-2-0"></span>Users

After you log in for the first time, navigate to the Administration tab then click the Users tab to begin setup.

Set users up using First Name, Last Name and Email address. During setup, assign each user a role:

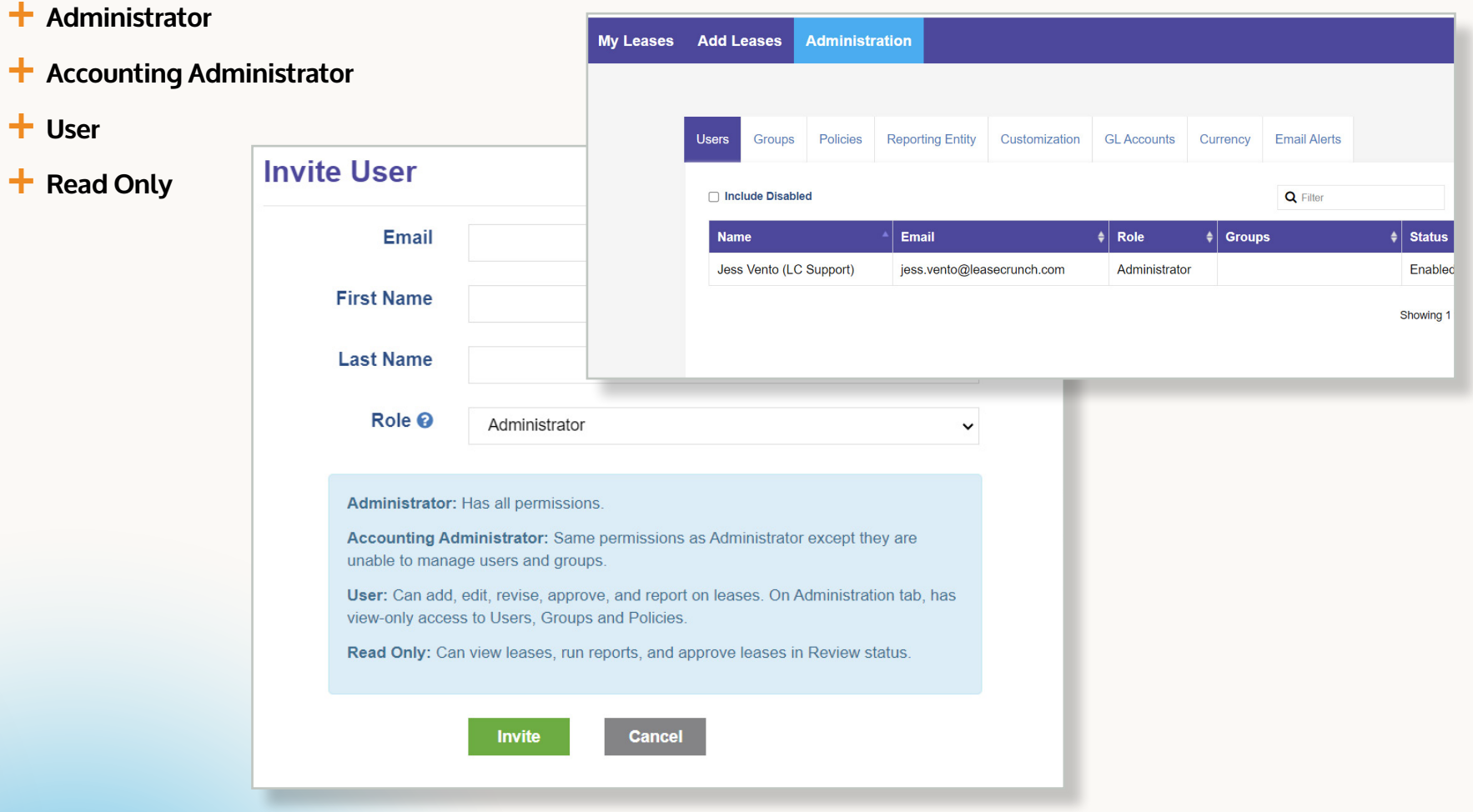

# <span id="page-3-0"></span>Groups

- ¬ Create **[Groups](#page-10-0)** for sending email alerts for important lease dates
- $\dashv$  Add users to Groups

 $\overline{\Xi '}$ 

**NOTE:**

Groups can be used for email alerts as well as permissions into client accounts on a firm level.

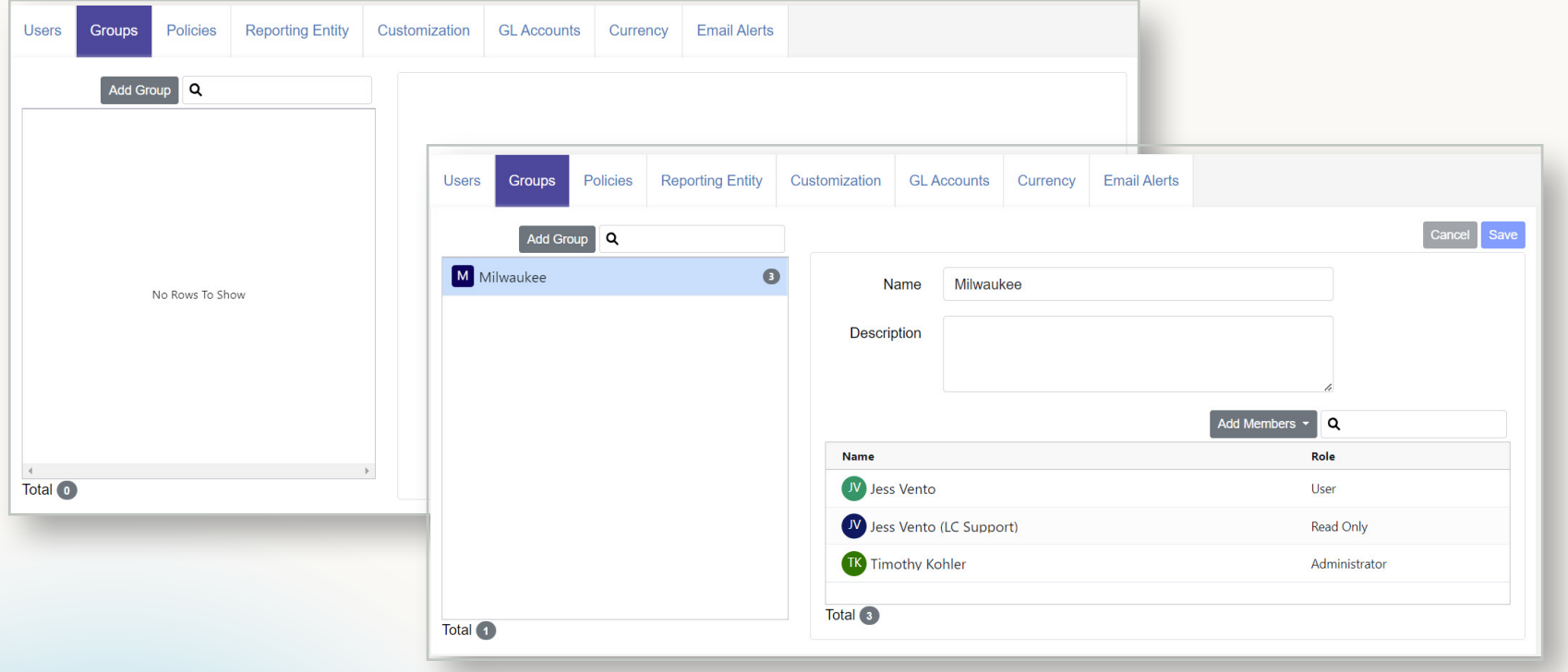

## <span id="page-4-0"></span>Policies

There are a series of policies to configure when setting up your account:

- ¬ **[Enable Firm Access to my Account](#page-10-0)**
- ¬ Require **Lease Term [Guidance Wizard](#page-11-0)**
- **+** Require **[Classification Wizard](#page-10-0)**
- ¬ **[Require Review + Approval for Leases](#page-11-0)**
- ¬ **[Lease Accounting Policy Documents](#page-10-0)**

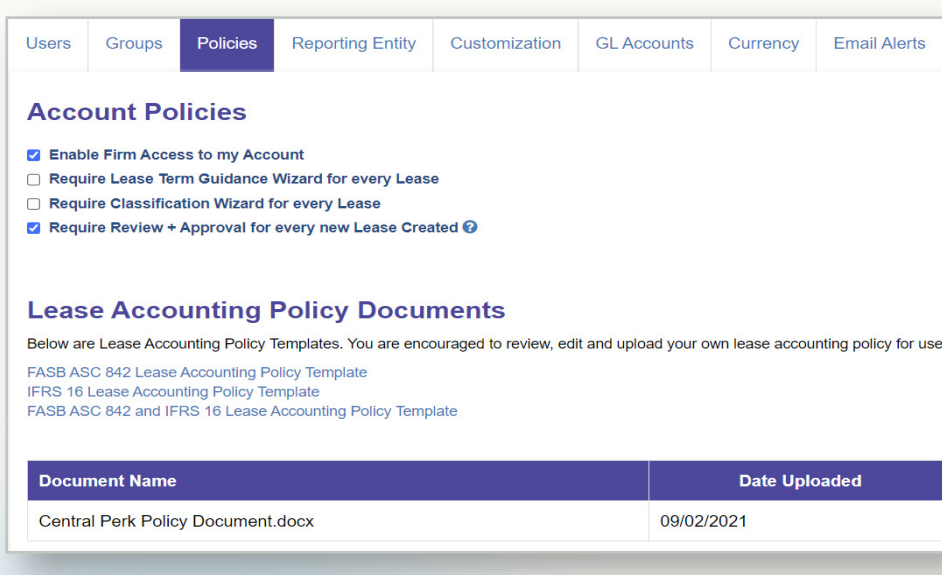

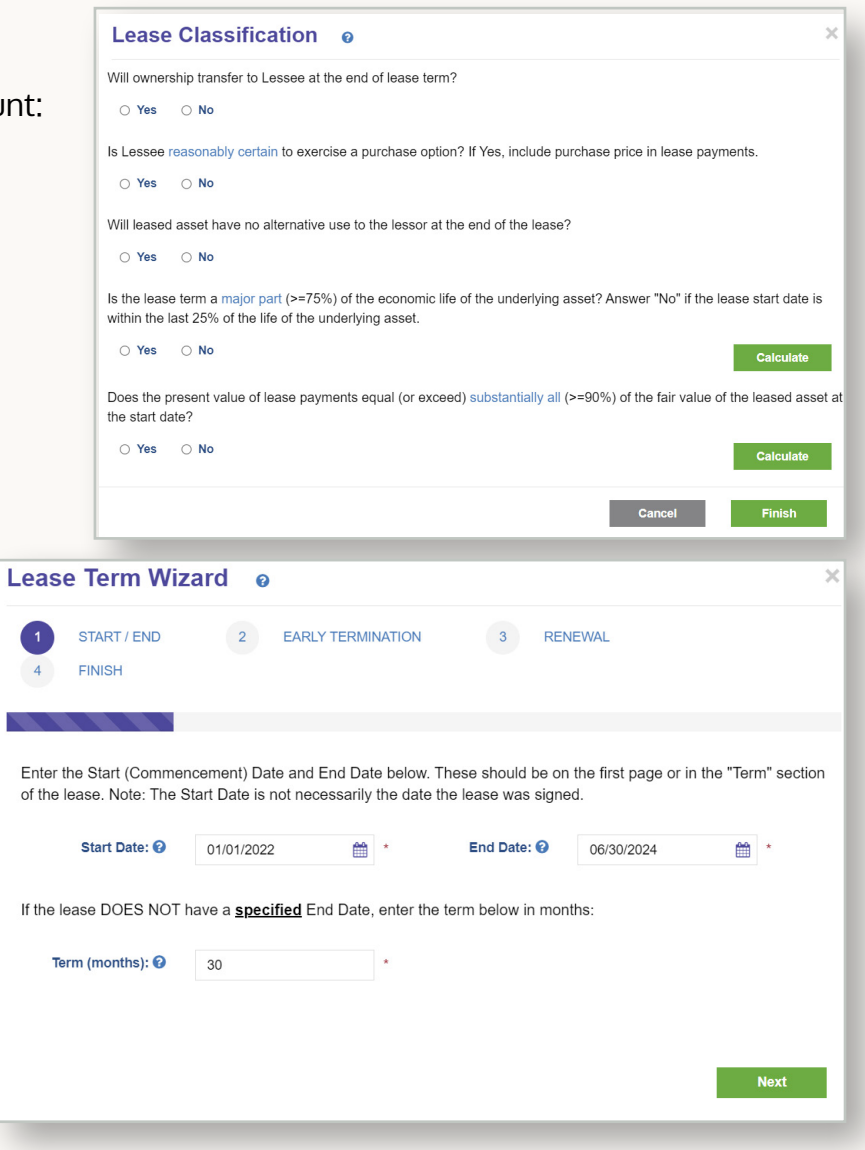

# <span id="page-5-0"></span>Reporting Entity

At least one **[Reporting Entity](#page-11-0)** must be created in order to enter leases into LeaseCrunch software. When creating a [Reporting](#page-11-0)  [Entity](#page-11-0), determine the following:

- $+$  Name
- $+$  [Accounting Standard](#page-10-0)
- $+$  [Initial Application Date](#page-10-0)
- $+$  [Local Currency](#page-11-0)
- $+$  [Functional Currency](#page-10-0)
- **+ [Location](#page-11-0)** (specific to each Reporting Entity)

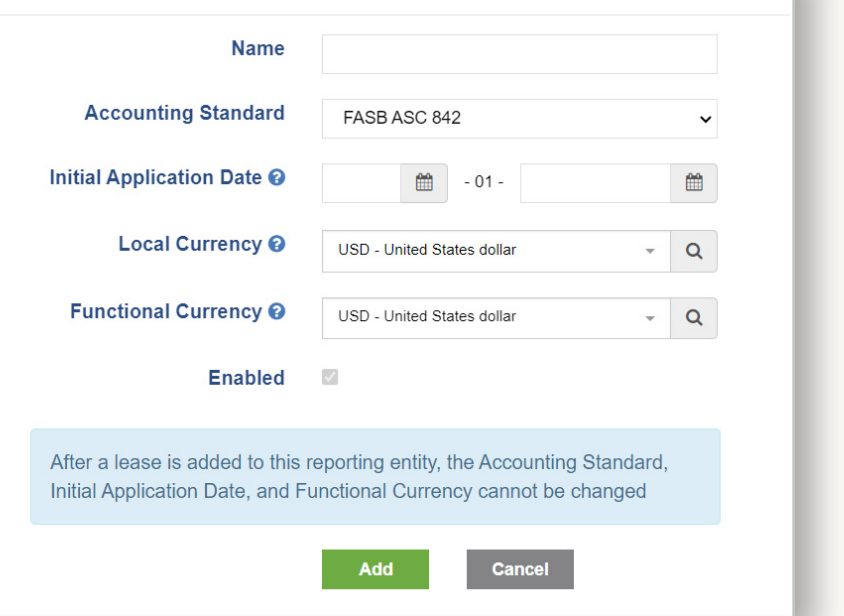

**Add Reporting Entity o** 

#### **NOTE:**

After a lease is added to this Reporting Entity, the Accounting Standard, Initial Application Date and

Functional Currency cannot be changed.

#### <span id="page-6-0"></span>Customization

During set up, take a moment to further customize your account in preparation for entering a lease. These fields provide additional opportunities to capture lease data.

- $\pm$  Asset Types: Add or remove all relevant Asset Types
- $\frac{1}{\sqrt{1}}$  Cost Centers<sup>\*</sup>: Use to allocate expenses
- $\pm$  Custom Fields\*: Add as additional tracking this field does not show in Journal Entries
- $\pm$  Lessors<sup>\*</sup>: Add each Lessor (landlord) for the leased assets (can also be added from the Add Lease screen)

\* Not required

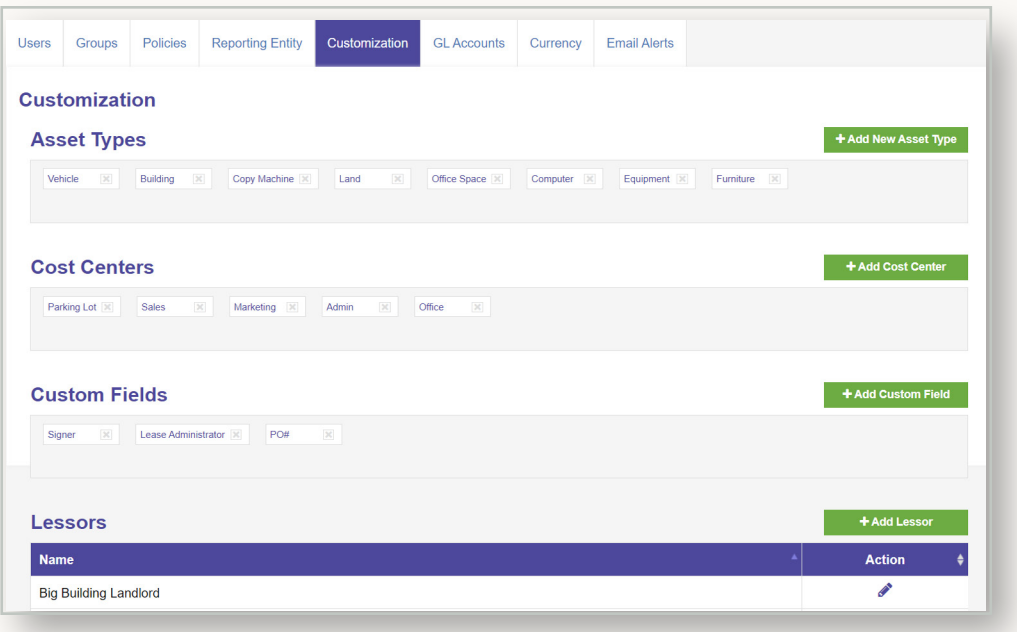

## <span id="page-7-0"></span>GL Accounts

For each Reporting Entity:

 $\dashv$  Add the lease-related GL Descriptions and GL Numbers to match the Reporting Entity's chart of accounts

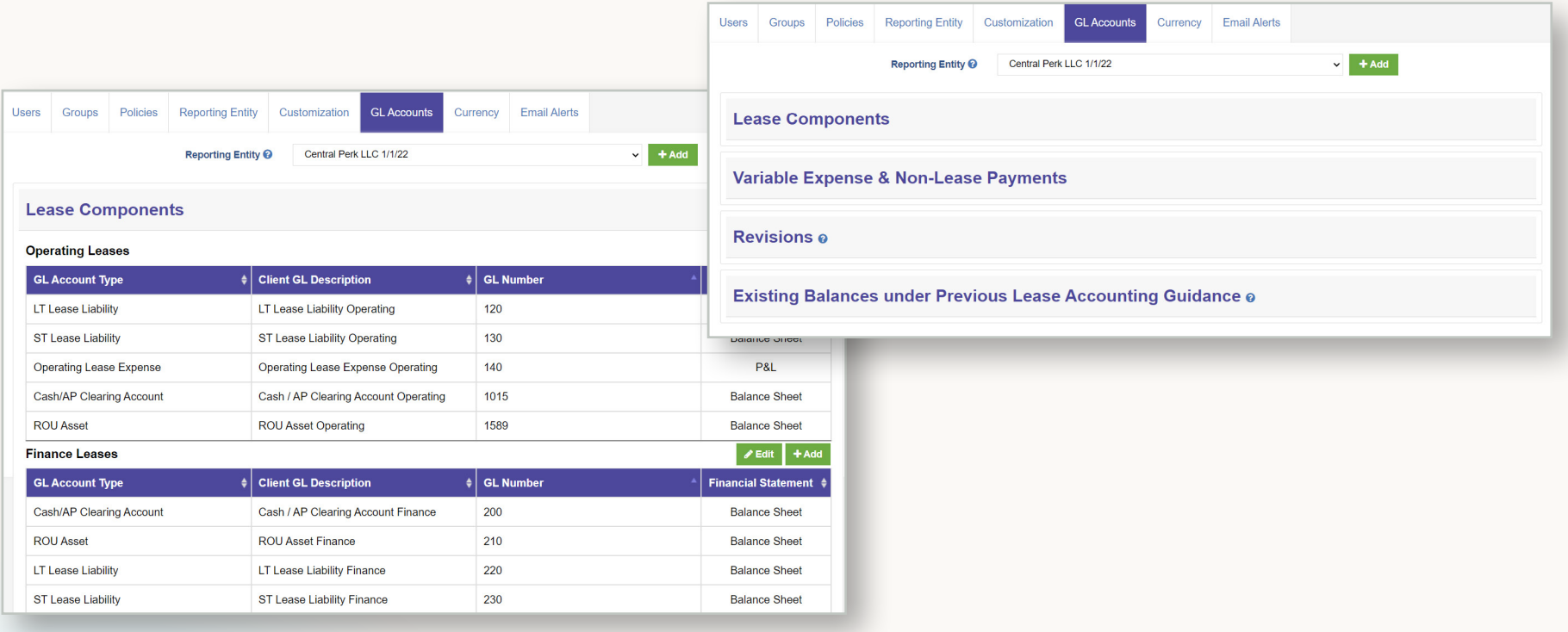

## <span id="page-8-0"></span>Currency

This section does not apply to organizations operating in a single currency.

- $\dashv$  If operating in multiple currencies, you can opt to follow the common practice of using the prior month's exchange rate as your average exchange rate for the month.
- $\pm$  When entering exchange rates, be sure to select the appropriate year.
- $\dashv$  When running Currency reports, you might need to translate from one currency and back again. Both need to be entered for reports to run properly.

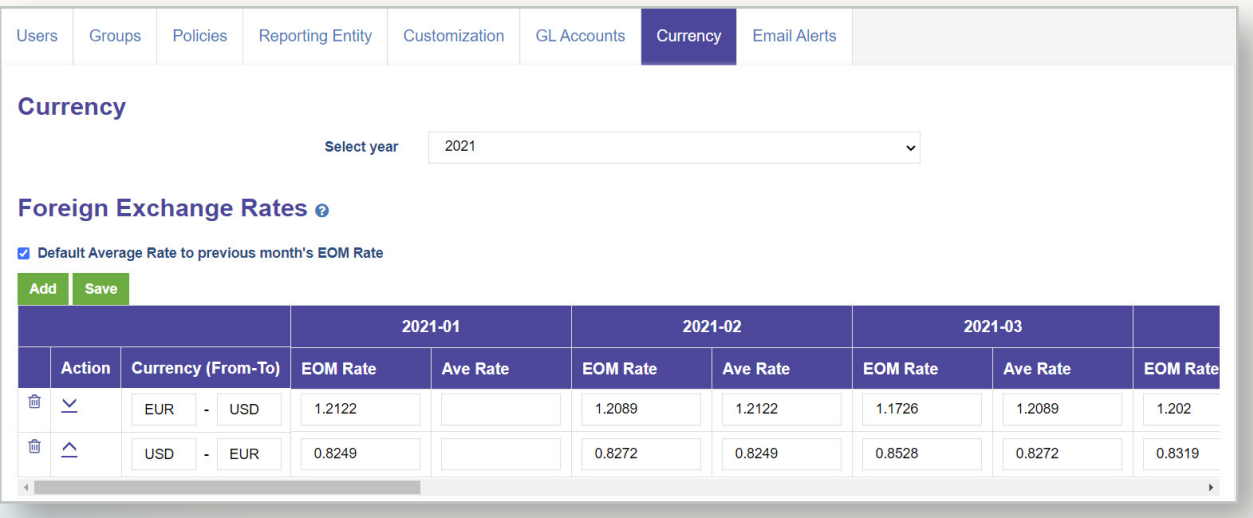

#### <span id="page-9-0"></span>Email Alerts

Email alerts notify you and your team about important events related to your leases.

To add an alert:

- $\pm$  Enter Rule Name, Select Category, Reporting Entity and Asset Type. Enter the time period for which you or your team should be alerted.
- $\pm$  Select the users who should receive the email notification (All Users is selected by default)

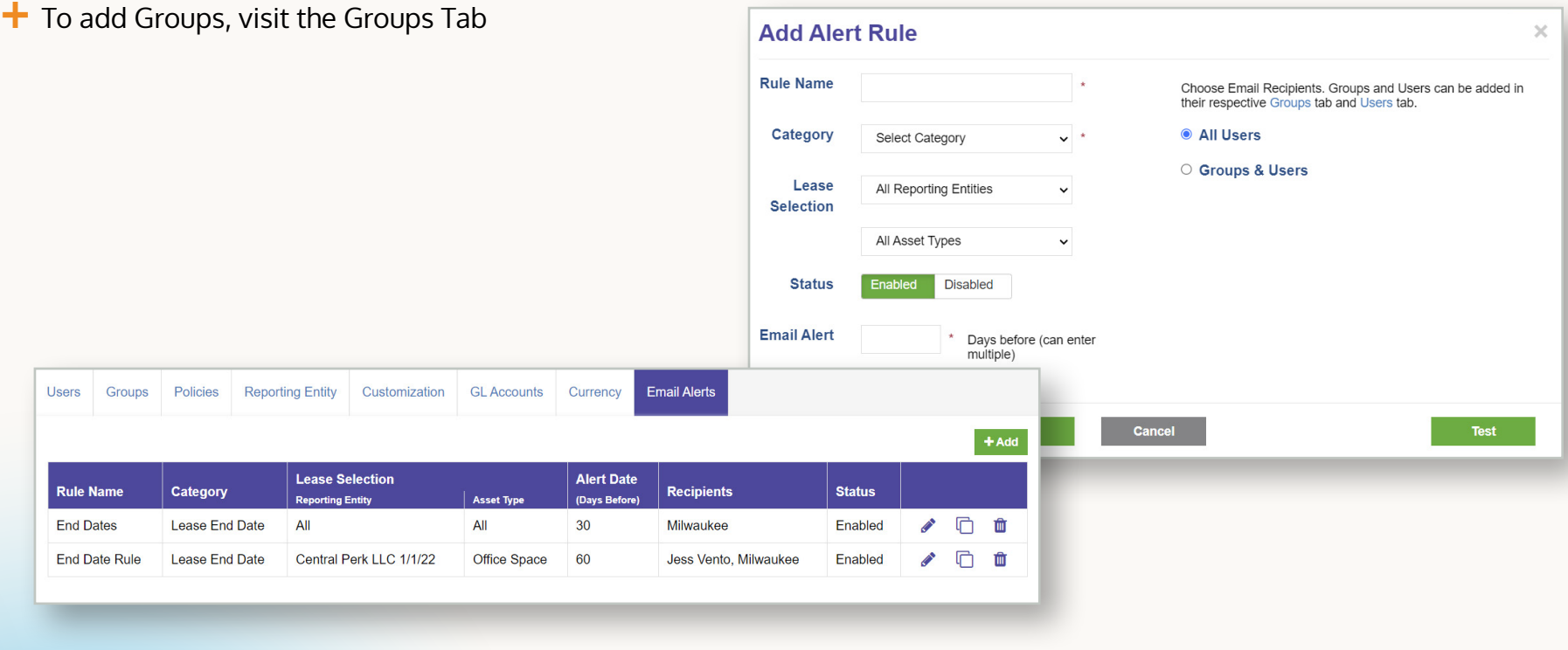

## <span id="page-10-0"></span>Glossary

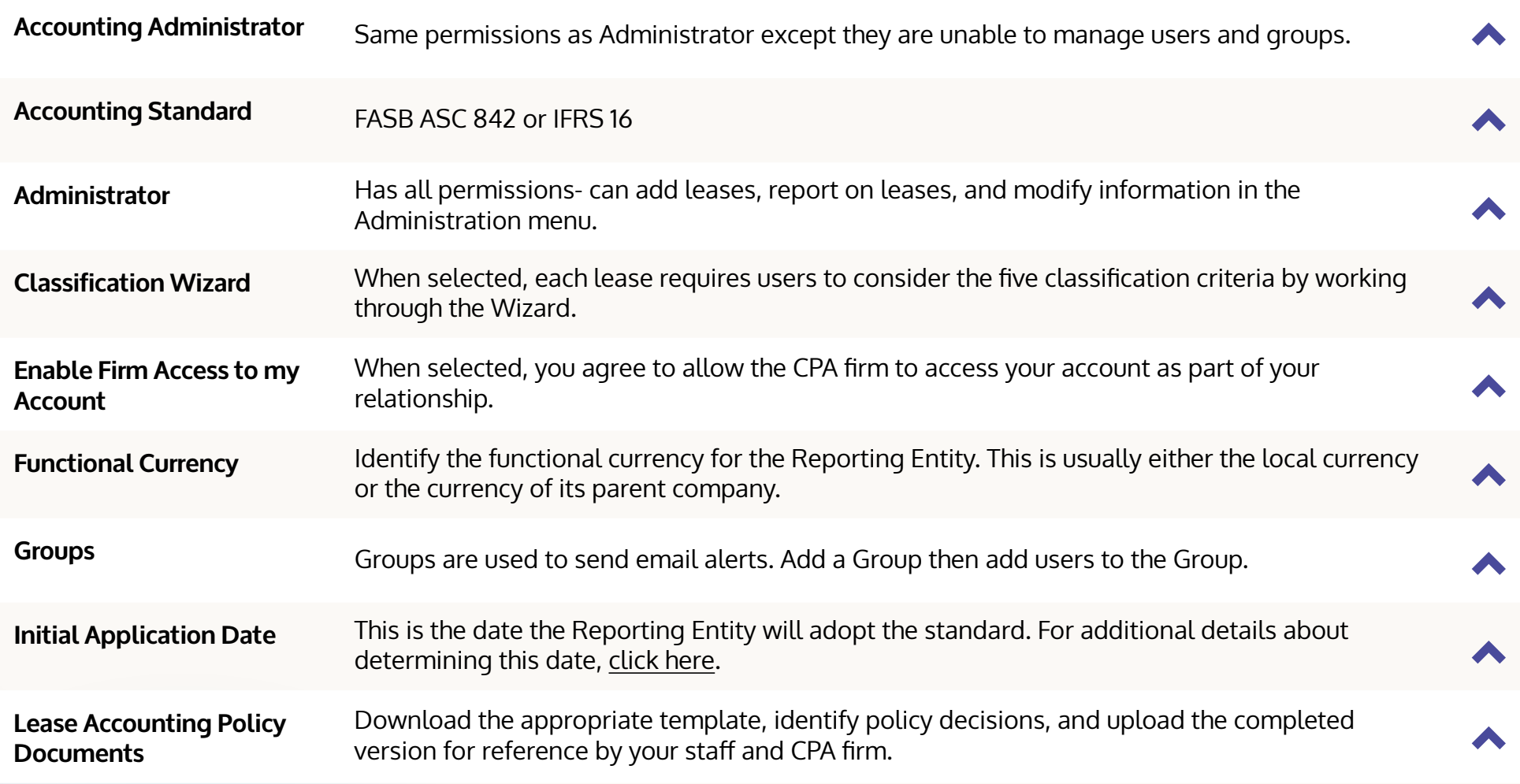

### <span id="page-11-0"></span>Glossary

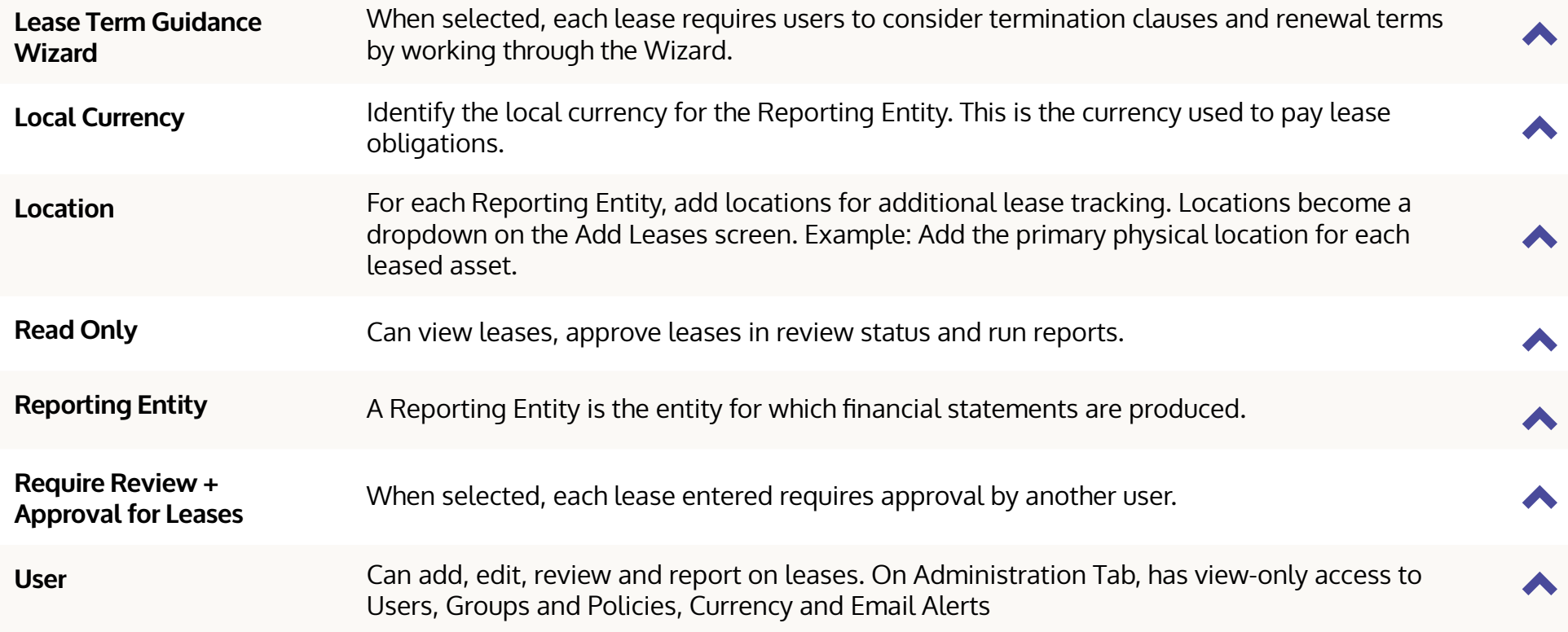

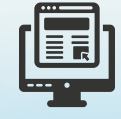

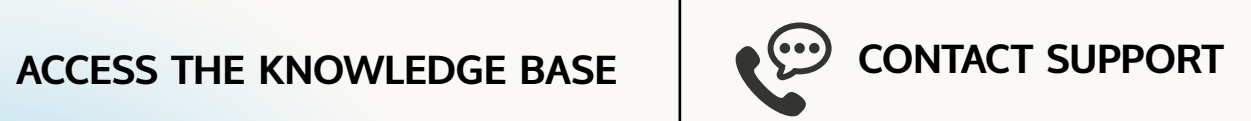